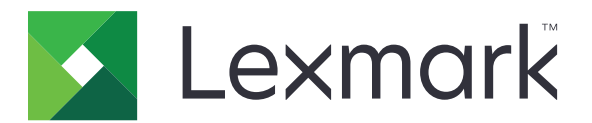

# **Translation Assistant**

**Sürüm 3.0**

**Yönetici Kılavuzu**

**Haziran 2023 [www.lexmark.com](http://www.lexmark.com)**

# İçerikler

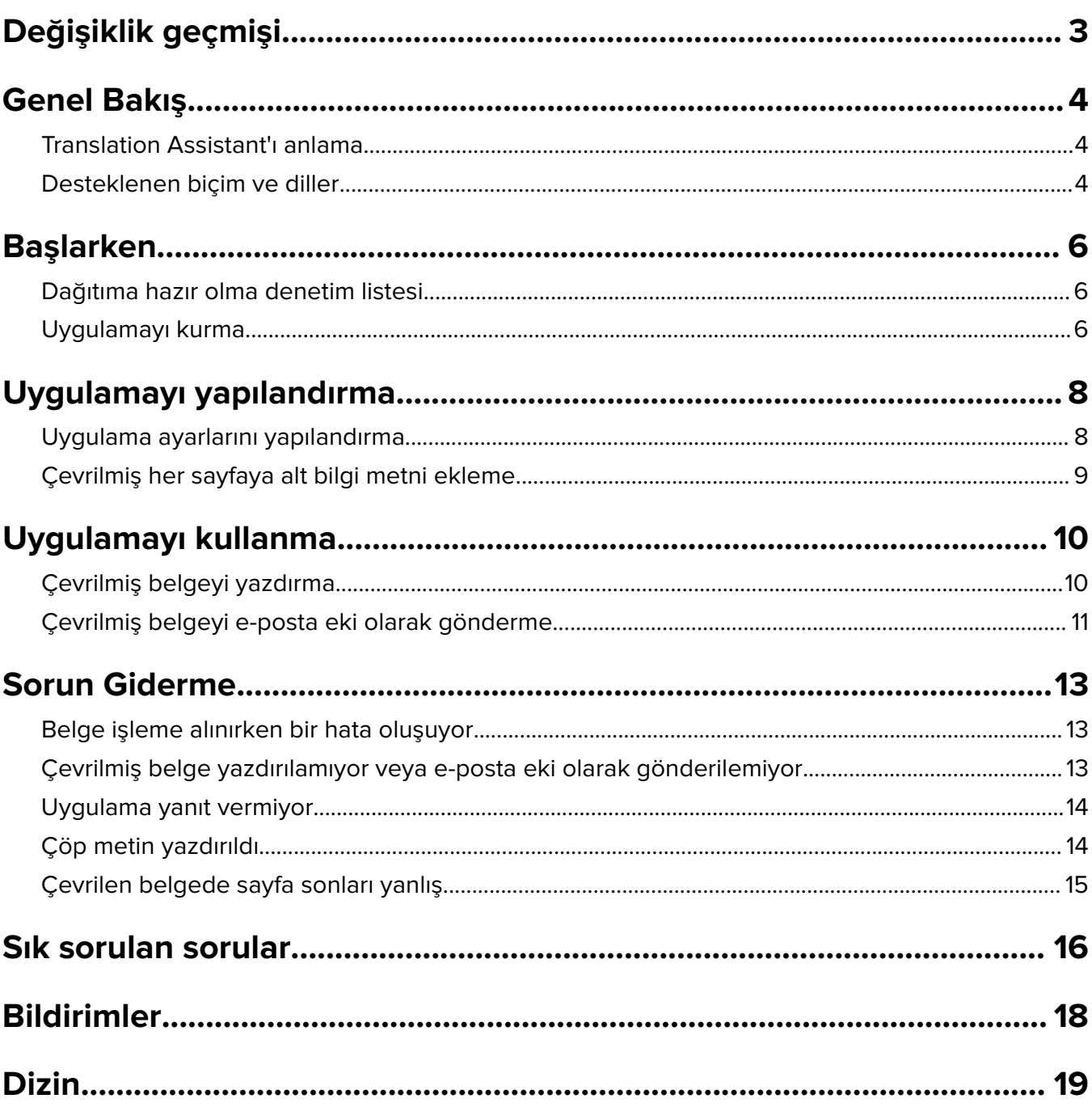

# <span id="page-2-0"></span>**Değişiklik geçmişi**

### **Haziran 2023**

- **•** Şunlar hakkında bilgiler eklendi:
	- **–** Her çeviri işi için en fazla beş hedef dil ekleme
	- **–** Çevrilmiş dosyaların tüm sayfalarına alt bilgi metinleri ekleme
	- **–** Çeviri kotası
- **•** Değiştirebileceğiniz uygulama ayarları güncellendi.
- **•** Kaynak ve hedef diller güncellendi.

### **Ekim 2022**

- **•** Dağıtıma hazır olma denetim listesi güncellendi.
- **•** Desteklenen çıktı dosyası biçimleriyle ilgili bilgiler eklendi.
- **•** Desteklenen orijinal diller güncellendi.
- **•** Aşağıdakiler hakkında talimatlar eklendi:
	- **–** Çevrilmiş belgeyi yazdırma
	- **–** Çevrilmiş belgeyi e-posta eki olarak gönderme

### **Nisan 2022**

**•** İlk belge sürümü.

# <span id="page-3-0"></span>**Genel Bakış**

# **Translation Assistant'ı anlama**

LexmarkTM Translation Assistant, belgeleri orijinal dilde tarayarak hedef dile çevirmenizi sağlayan bir Yerleşik Çözümler Çerçevesi (eSF) uygulamasıdır. Ardından çevrilmiş belgeleri yazdırabilir veya e-posta ile gönderebilirsiniz.

Translation Assistant, taranmış bir belgedeki metni tanımak için optik karakter tanıma (OCR) özelliğini kullanır ve metni makine çevirisi için Azure Bilişsel Hizmetleri'ne gönderir.

Bu belgede, Translation Assistant eSF uygulamasını kullanma, yapılandırma ve sorun gidermeyle ilgili bilgilere yer verilmektedir.

**Not:** Lexmark, Translation Assistant web portalını da sunmaktadır. Bu bulut çözümü, dosyaları orijinal dilde yükleyip hedef dile çevirmenizi sağlar. Ardından çevrilmiş belgeleri indirebilir veya e-posta ile gönderebilirsiniz. Daha fazla bilgi edinmek için Lexmark Bulut Hizmetleri Yönetici Kılavuzu'ndaki Translation Assistant Portal bölümüne göz atın.

# **Desteklenen biçim ve diller**

### **Çıktı dosyası biçimleri**

- **•** PDF
- **•** DOCX

#### **Notlar:**

- **•** OCR; PDF ve DOCX belgelerini farklı şekilde işler ve farklı çıktılar üretebilir.
- **•** Translation Assistant, çevrilmiş dosyaların tüm sayfalarına alt bilgi metni eklemeyi destekler. Ayrıca alt bilgi metinlerini çevirmeyi de seçebilirsiniz. Bu özellik Translation Assistant Portal'da etkinleştirilirse Translation Assistant yalnızca DOCX modunu destekler ve PDF modu devre dışı bırakılır. Daha fazla bilgi için, bkz. [9. sayfadaki "Çevrilmiş her sayfaya alt bilgi metni ekleme".](#page-8-0)
- **•** Translation Assistant, stilize olmayan metinlerde en iyi sonucu verir. Grafik içeren belgeler için önerilen biçim PDF'dir.
- **•** Stilize, el yazısı fontunda veya el yazısıyla yazılmış metin içeren belgeler veya görüntülerle çakışan metinler kullanmaktan kaçının.

### **Orijinal diller**

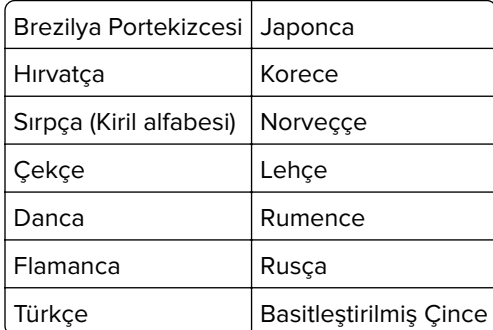

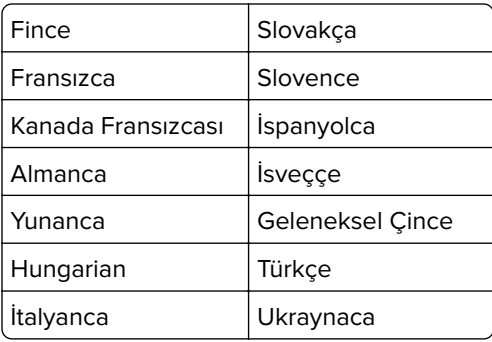

### **Hedef diller**

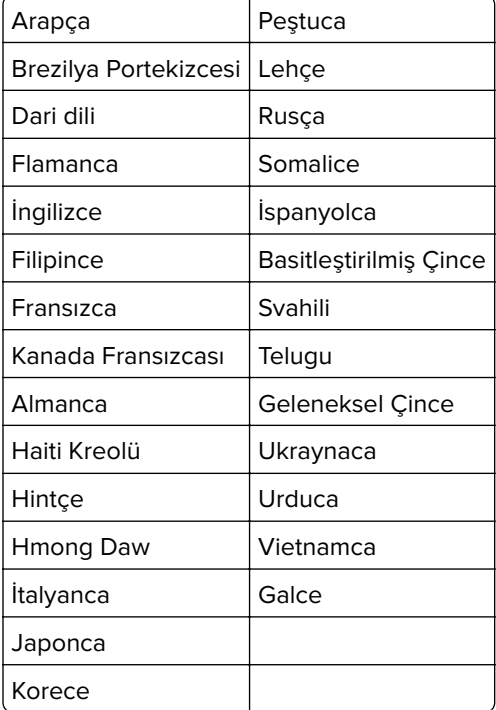

**Not:** Çevrilmiş belgeyi bazı dillerde yazdırmak için yazıcınıza yazı tipleri yüklemeniz gerekebilir. Daha fazla bilgi için Lexmark temsilcinize başvurun.

# <span id="page-5-0"></span>**Başlarken**

## **Dağıtıma hazır olma denetim listesi**

Şunlara dikkat edin:

- $\Box$  Yazıcı; 4,3, 7 veya 10 inç ekrana sahip çok işlevli bir üründür (MFP).
- Yazıcı bellenimi 076.xxx veya daha yeni sürümlerde çalışır.
- $\Box$  Yazıcı sabit diski veya akıllı depolama sürücüsü (ISD) takılıdır.
- $\Box$  OCR lisansı geçerlidir.
- □ Yazıcı Lexmark Bulut Hizmetleri'ne kayıtlıdır.

**Not:** Daha fazla bilgi için Lexmark Bulut Hizmetleri Yönetici Kılavuzu'na bakın.

- Lexmark Bulut Hizmetleri hesapları tüm kullanıcılar için ayarlanmıştır.
- Translation Assistant kuruluşunuz için etkinleştirilmiştir.

## **Uygulamayı kurma**

**Not:** Uygulamaların kurulumu ve dağıtımı Lexmark Bulut Hizmetleri'nde yapılır.

Translation Assistant'ı kurmak için bir yapılandırma oluşturun ve ardından yapılandırmayı yazıcıya dağıtın.

#### **Yapılandırma oluşturma**

**1** Lexmark Bulut Hizmetleri gösterge paneline erişin.

**Not:** Daha fazla bilgi için Lexmark Bulut Hizmetleri Yönetici Kılavuzu'na bakın.

- **2** Filo Yönetimi web portalına erişin. Aşağıdakilerden birini yapın:
	- **•** Lexmark Bulut Hizmetleri gösterge panelinden **Filo Yönetimi** kartını tıklatın.
	- **•** Geçerli web portalınızda, sayfanın sağ üst köşesindeki simgesini tıklatın ve ardından **Filo Yönetimi** seçeneğini tıklatın.
- **3** Yapılandırma oluşturun. Aşağıdakilerden birini yapın:
	- **• Yapılandırmalar** > **Yapılandırmalar** seçeneğini ve ardından **Oluştur** veya **Yapılandırma Oluştur** seçeneğini tıklatın.
	- **• Yazıcılar** > **Yapılandır** > **Yapılandırma oluştur** seçeneğini tıklatın.
- **4** Benzersiz bir yapılandırma adı ve açıklaması girin.

Örneğin, **Bulut Kimlik Doğrulaması ile Translation Assistant Kurulumu**.

#### **Notlar:**

- **•** Translation Assistant uygulaması kurulduğunda Bulut Kimlik Doğrulaması uygulamasının daha yeni bir sürümü kurulu olmadığı sürece yazıcıya Bulut Kimlik Doğrulaması uygulaması da kurulur.
- **•** Bulut Kimlik Doğrulaması uygulaması yazıcıda zaten kuruluysa uygulama ayarlarının üzerine kurulumdaki yeni değerler yazılır.
- **5** Uygulamalar sekmesinden **Uygulama Seç** seçeneğini tıklatın.
- **6 Translation Assistant** seçeneğini belirleyin ve ardından **İleri**'yi tıklatın.
- **7 Son**'u tıklatın.
- **8** Gerekirse uygulama adını tıklatıp yapılandırma ayarlarını değiştirin.

**Not:** Daha fazla bilgi için, bkz. [8. sayfadaki "Uygulama ayarlarını yapılandırma"](#page-7-0).

**9 Yapılandırma Oluştur** seçeneğini tıklatın.

#### **Translation Assistant yapılandırmasını yazıcıya dağıtma**

**1** Filo Yönetimi web portalından **Yazıcılar** seçeneğini tıklatın ve ardından bir veya daha fazla yazıcı seçin.

**Not:** Yazıcıların Translation Assistant kurulum gereksinimlerini karşıladığından emin olun. Daha fazla bilgi için, bkz. [6. sayfadaki "Dağıtıma hazır olma denetim listesi".](#page-5-0)

- **2 Yapılandır** > **Yapılandırmayı Dağıt** seçeneğini tıklatın.
- **3** Yapılandırmayı Dağıt penceresinden oluşturduğunuz Translation Assistant yapılandırmasını seçin ve ardından **Yapılandırmayı Dağıt** seçeneğini tıklatın.

**Not:** Yapılandırma listesi en son değişiklik tarihine göre sıralanır ve en son yapılandırmalar listenin en üstünde gösterilir.

#### **Notlar:**

- **•** Dağıtılan yapılandırmalar düzenlenemez ancak kopyalanıp yeni bir düzenlenebilir yapılandırma olarak kaydedilebilir. Daha fazla bilgi için Lexmark Bulut Hizmetleri Yönetici Kılavuzu'na bakın.
- **•** Yapılandırma dağıtıldıktan sonra uygulama ayarları artık Filo Yönetimi web portalından yapılandırılamaz. Uygulama ayarları Embedded Web Server üzerinden yapılandırılabilir. Daha fazla bilgi için, bkz. [8.](#page-7-0) [sayfadaki "Uygulama ayarlarını yapılandırma"](#page-7-0).

# <span id="page-7-0"></span>**Uygulamayı yapılandırma**

Uygulamayı, dağıtımdan önce Filo Yönetimi Portalı aracılığıyla veya dağıtımdan sonra Embedded Web Server aracılığıyla yapılandırabilirsiniz.

Aşağıdaki uygulama ayarlarını değiştirebilirsiniz:

- **•** Varsayılan Hedef Dil
- **•** Varsayılan Mod
- **•** Dosya Biçimi
- **•** Simge Metni
- **•** Hoş Geldiniz Ekranı Yukarı Simgesi
- **•** Çeviri Zaman Aşımı

**Not:** Çeviri Zaman Aşımı, uygulamanın çevirinin tamamlanmasını bekleyeceği süredir. Uygulama varsayılan olarak 300 saniye bekler. Bu değeri 30 saniyeye kadar düşürebilirsiniz.

**•** Tarama Ayarları

**Not:** Tarama ayarlarını değiştirebilmeniz için Tarama Ayarları seçeneğini **Göster** olarak ayarlamanız gerekir.

- **•** Varsayılan Kopya Sayısı
- **•** Varsayılan Alıcı
- **•** Varsayılan Konu
- **•** Varsayılan Mesaj
- **•** Varsayılan Dosya Adı
- **•** Varsayılan Kaynak Dil

**Not:** Uygulamayı yapılandırmak için yönetici haklarınızın olması gerekebilir.

# **Uygulama ayarlarını yapılandırma**

#### **Filo Yönetimi web portalından**

**Not:** Uygulama ayarlarını Filo Yönetimi web portalından yapılandırabilmeniz için yapılandırmaların yazıcıya dağıtılmamış olması şarttır. Daha fazla bilgi için bkz. [6. sayfadaki "Uygulamayı kurma".](#page-5-0)

- **1** Filo Yönetimi web portalında şunlardan birini yapın:
	- **• Yapılandırmalar** > **Yapılandırmalar** öğesine tıklayın.
	- **• Yazıcılar** > **Yapılandır** > **Yapılandırmaları yönet** öğesine tıklayın.
- **2** Yapılandırma adına tıklayın.
- **3** Uygulamalar sekmesinden **Translation Assistant** öğesine tıklayın.
- **4** Uygulama ayarlarını yapılandırın.
- **5 Değişiklikleri Kaydet** öğesine tıklayın.

#### <span id="page-8-0"></span>**Embedded Web Server'dan**

- Bir web tarayıcısı açın ve adres alanına yazıcının IP adresini yazın.
- Embedded Web Server'dan **Uygulamalar** öğesine tıklayın.
- **Translation Assistant** > **Yapılandır** öğesine tıklayın.
- Uygulama ayarlarını yapılandırın.
- **Uygula** öğesine tıklayın.

# **Çevrilmiş her sayfaya alt bilgi metni ekleme**

**Not:** Yalnızca Translation Assistant Yönetici rolüne sahip kullanıcılar bu özelliği etkinleştirebilir. Bu özellik etkinleştirilirse kuruluşunuzdaki tüm Translation Assistant kullanıcıları için geçerli olur.

- Translation Assistant web sayfasından sayfanın sağ üst köşesinde simgesini tıklatın.
- **Çevrilmiş dosyanın her sayfasına alt bilgi metni ekle** seçeneğini belirleyin.

**Not:** Translation Assistant yalnızca bu seçeneği belirlediğinizde DOCX dosyalarını destekler.

- Alt bilgi metnini yazın.
- Belgeyle birlikte alt bilgiyi de çevirmek için **Alt bilgi metnini çevir** seçeneğini belirleyin.
- **Ayarları Kaydet** seçeneğini tıklatın.

# <span id="page-9-0"></span>**Uygulamayı kullanma**

# **Çevrilmiş belgeyi yazdırma**

**Not:** Translation Assistant'ı kullanmak için kullanılabilir çeviri kotanız olması gerekir. Çeviri kotanızı aştıysanız yöneticinize başvurun.

- **1** Yazıcı oturum açma yapılandırmasına bağlı olarak yazıcı kontrol panelinde aşağıdakilerden birini gerçekleştirin:
	- **•** Rozetinizi kart okuyucuya dokundurun.
	- **• PIN'le Oturum Açma** veya **Güvenli Oturum Açma** seçeneğine dokunun ve ardından oturum açma kimlik bilgilerinizi girin.
- **2** Otomatik belge besleyici (ADF) tepsisine veya tarayıcı camına bir belge yerleştirin.
- **3** Ana ekrandan, **Translation Assistant**'a dokunun ve ardından Kullanıcı Sözleşmesi ve Gizlilik İlkesi'ni kabul edin.
- **4** Bir orijinal dil seçip **İleri** seçeneğine dokunun.
- **5** Bir veya daha fazla hedef dil seçin ve ardından **İleri** seçeneğine dokunun.

**Not:** Beş adede kadar hedef dil seçebilirsiniz.

- **6 Yazdırma** seçeneğini belirleyin ve ardından **İleri** seçeneğine dokunun.
- **7** Kopya sayısını girip **İleri** seçeneğine dokunun.
- **8** Gerekirse tarama ayarlarını değiştirin ve ardından **Bitti** seçeneğine dokunun.

#### **Notlar:**

- **•** Örneğin, yatay yönlendirme ile yazdırılan belgeler için Tarama Ayarları menüsünde **Yatay** seçeneğini belirleyin.
- **•** Tarama ayarlarını değiştirebilmeniz için uygulama ayarlarındaki Tarama Ayarları seçeneğini **Göster** olarak ayarlamanız gerekir. Tarama ayarlarını değiştirmek için Embedded Web Server'dan **Uygulamalar** > **Translation Assistant** > **Yapılandır** seçeneğini tıklatın ve ardından Tarama Ayarları seçeneğini **Göster** olarak ayarlayın.
- **•** Tarama tamamlanıp belge yüklenmeye başladıktan sonra ücretler uygulanır. Tarama tamamlandıktan sonra çeviri işinin iptal edilmesi ücretleri iptal etmez.
- **9** Tarayıcı camından tarama yapıyorsanız **Gönder** seçeneğine dokunup çevirinin tamamlanmasını bekleyin. ADF'den tarama yapıyorsanız **Gönder** seçeneğine dokunmanız gerekmez.

#### **Notlar:**

- **•** Birden çok sayfa tarıyorsanız istendiğinde **Sonraki sayfayı tara** seçeneğine dokunun.
- **•** Sayfaları otomatik belge besleyiciyi ve tarayıcı camını kullanarak tek bir çeviri işinde taramak istiyorsanız Özel İş menüsünü AÇIK olarak ayarlayın. Yalnızca bir tarama kaynağı kullanmak istiyorsanız Özel İş menüsünü KAPALI olarak ayarlayın.
- **10** Çeviri özeti ekranında aşağıdakilerden birini yapın:
	- **• Çıkış** seçeneğine dokunun.
	- **•** Yeni bir çeviri başlatmak için > **Yeni Çeviri** seçeneğine dokunun.

# <span id="page-10-0"></span>**Çevrilmiş belgeyi e-posta eki olarak gönderme**

**Not:** Translation Assistant'ı kullanmak için kullanılabilir çeviri kotanız olması gerekir. Çeviri kotanızı aştıysanız yöneticinize başvurun.

- **1** Yazıcı oturum açma yapılandırmasına bağlı olarak yazıcı kontrol panelinde aşağıdakilerden birini gerçekleştirin:
	- **•** Rozetinizi kart okuyucuya dokundurun.
	- **• PIN'le Oturum Açma** veya **Güvenli Oturum Açma** seçeneğine dokunun ve ardından oturum açma kimlik bilgilerinizi girin.
- **2** ADF tepsisine veya tarayıcı camının üzerine bir belge yerleştirin.
- **3** Ana ekrandan, **Translation Assistant**'a dokunun ve ardından Kullanıcı Sözleşmesi ve Gizlilik İlkesi'ni kabul edin.
- **4** Bir orijinal dil seçip **İleri** seçeneğine dokunun.
- **5** Bir veya daha fazla hedef dil seçin ve ardından **İleri** seçeneğine dokunun.

**Not:** Beş adede kadar hedef dil seçebilirsiniz.

- **6 E**‑**posta** seçeneğini belirleyin ve ardından **İleri** seçeneğine dokunun.
- **7** E-posta adresini ve diğer bilgileri girdikten sonra **İleri** seçeneğine dokunun.

#### **Notlar:**

- **•** Birden fazla e-posta adresini ayırmak için virgül veya noktalı virgül kullanın.
- **•** Varsayılan olarak, oturum açan kullanıcının e-posta adresi alıcı olarak eklenir ve gereklidir. Daha fazla e-posta alıcısı ekleyebilirsiniz.
- **8** Gerekirse tarama ayarlarını değiştirin ve ardından **Bitti** seçeneğine dokunun.

#### **Notlar:**

- **•** Örneğin, yatay yönlendirme ile yazdırılan belgeler için Tarama Ayarları menüsünde **Yatay** seçeneğini belirleyin.
- **•** Çıktı dosyasının biçimini değiştirmek için **Farklı Gönder** seçeneğine dokunun ve ardından Tarama Ayarları menüsünden bir dosya türü seçin. Daha fazla bilgi için, bkz. [4. sayfadaki "Desteklenen biçim](#page-3-0) [ve diller"](#page-3-0).
- **•** Tarama ayarlarını değiştirebilmeniz için uygulama ayarlarındaki Tarama Ayarları seçeneğini **Göster** olarak ayarlamanız gerekir. Tarama ayarlarını değiştirmek için Embedded Web Server'dan **Uygulamalar** > **Translation Assistant** > **Yapılandır** seçeneğini tıklatın ve ardından Tarama Ayarları seçeneğini **Göster** olarak ayarlayın.
- **•** Tarama tamamlanıp belge yüklenmeye başladıktan sonra ücretler uygulanır. Tarama tamamlandıktan sonra çeviri işinin iptal edilmesi ücretleri iptal etmez.
- **9** Tarayıcı camından tarama yapıyorsanız **Gönder** seçeneğine dokunup çevirinin tamamlanmasını bekleyin. ADF'den tarama yapıyorsanız **Gönder** seçeneğine dokunmanız gerekmez.

#### **Notlar:**

- **•** Birden çok sayfa tarıyorsanız istendiğinde **Sonraki sayfayı tara** seçeneğine dokunun.
- **•** Sayfaları otomatik belge besleyiciyi ve tarayıcı camını kullanarak tek bir çeviri işinde taramak istiyorsanız Özel İş menüsünü AÇIK olarak ayarlayın. Yalnızca bir tarama kaynağı kullanmak istiyorsanız Özel İş menüsünü KAPALI olarak ayarlayın.
- **•** E-postalar yanıtları desteklemez.
- **•** Alıcının e-posta adresi mevcut değilse veya e-posta teslim edilmemişse bildirim almazsınız.
- **10** Çeviri özeti ekranında aşağıdakilerden birini yapın:
	- **• Çıkış** seçeneğine dokunun.
	- **•** Yeni bir çeviri başlatmak için > **Yeni Çeviri** seçeneğine dokunun.

# <span id="page-12-0"></span>**Sorun Giderme**

## **Belge işleme alınırken bir hata oluşuyor**

Aşağıdakilerden birini veya daha fazlasını deneyin:

#### **Belge yönlendirme ayarının doğru ayarlandığından emin olun**

Örneğin, yatay yönlendirme ile yazdırılan belgeler için tarama ayarları menüsünde **Yatay** öğesini seçin.

**Not:** Tarama ayarlarını değiştirebilmeniz için uygulama ayarlarındaki Tarama Ayarları'nı **Göster** olarak ayarlamanız gerekir.

Daha fazla bilgi için yazıcının Kullanıcı Kılavuzu'na bakın.

#### **Çeviri Zaman Aşımı değerini artırın**

Çeviri Zaman Aşımı için maksimum değer 300 saniyedir. Daha fazla bilgi için bkz. [8. sayfadaki "Uygulama](#page-7-0) [ayarlarını yapılandırma"](#page-7-0).

#### **Taramayı yeniden deneyin**

**Lexmark temsilcinizle iletişime geçin**

# **Çevrilmiş belge yazdırılamıyor veya e-posta eki olarak gönderilemiyor**

Aşağıdakilerden birini veya daha fazlasını deneyin:

#### **Varsayılan yapılandırma ayarlarını geri yükleyin**

- **1** Uygulamanın yapılandırma sayfasına erişin. Daha fazla bilgi için bkz. [8. sayfadaki "Uygulama ayarlarını](#page-7-0) [yapılandırma".](#page-7-0)
- **2** Ayarların varsayılan değerlerini geri yüklemek için **Varsayılanları Sıfırla** öğesine tıklayın.
- **3 Uygula** öğesine tıklayın.

#### **Lexmark temsilcinizle iletişime geçin**

## <span id="page-13-0"></span>**Uygulama yanıt vermiyor**

Aşağıdakilerden birini veya daha fazlasını deneyin:

**Not:** Belge görece karmaşıksa çevirinin tamamlanması için 300 saniye bekleyin.

#### **Çeviri Zaman Aşımı değerini düşürün**

Varsayılan olarak uygulama, çevirinin tamamlanması için 300 saniye bekler. Daha fazla bilgi için bkz. [8.](#page-7-0) [sayfadaki "Uygulama ayarlarını yapılandırma".](#page-7-0)

#### **Lexmark temsilcinizle iletişime geçin**

# **Çöp metin yazdırıldı**

Aşağıdakilerden birini veya daha fazlasını deneyin:

#### **Tarama ayarlarında yönlendirmeyi doğru ayarladığınızdan emin olun**

Aşağıdakilerden birini deneyin:

- **•** Özgün belgenin yönlendirmesini yataydan dikey yönlendirmeye veya dikeyden yatay yönlendirmeye değiştirin.
- **•** Tarama Ayarları menüsünde Otomatik Döndür ayarını **AÇIK** olarak belirleyin.

#### **Belgenin ADF tepsisine veya tarayıcı camına doğru yerleştirildiğinden emin olun**

Aşağıdakilerden birini deneyin:

- **•** Belgenin baş aşağı olmadığından emin olun.
- **•** Tarama Ayarları menüsünde Otomatik Döndür ayarını **AÇIK** olarak belirleyin.

#### **ADF tepsisine bir seferde yalnızca bir belge yerleştirin**

Dosya formatı PDF olarak ayarlanmışsa ADF'ye yerleştirilen birden fazla belge tek bir dosya olarak kaydedilebilir.

#### **Tarama ayarlarında farklı bir dosya biçimi seçin**

Orijinal belgenin dosya biçimine bağlı olarak dosya biçimini PDF veya DOCX olarak değiştirin.

#### **Lexmark temsilcinizle iletişime geçin**

# <span id="page-14-0"></span>**Çevrilen belgede sayfa sonları yanlış**

Aşağıdakilerden birini veya daha fazlasını deneyin:

#### **Yalnızca tek bir belgeyi taradığınızdan emin olun**

Belgede birden çok sayfa taranırken sayfa sonları doğru algılanmayabilir.

#### **Lexmark temsilcinizle iletişime geçin**

# <span id="page-15-0"></span>**Sık sorulan sorular**

## **Hangi belge türleri Translation Assistant ile kullanılabilir?**

Translation Assistant, beyaz veya açık renkli arka plana sahip düz metin içeren belgelerde en iyi sonucu verir.

Translation Assistant için uygun olmayan belgeler aşağıdakileri içerir:

- **•** Stilize, el yazısı fontunda veya el yazısıyla yazılmış metin
- **•** Görüntülerle çakışan metin
- **•** Bazı gazetelerde olduğu gibi birbirine yakın metin sütunları
- **•** Renkli arka plan veya renkli kağıt

## **DOCX biçimini ne zaman kullanmalıyım?**

Genellikle, basit metin belgeleri, izin makbuzu ve formlar için DOCX'i kullanabilirsiniz.

**Not:** Translation Assistant, çevrilmiş dosyaların tüm sayfalarına alt bilgi metni eklemeyi destekler. Bu özellik Translation Assistant Portal'da etkinleştirilirse Translation Assistant yalnızca DOCX modunu destekler ve PDF modu devre dışı bırakılır.

## **PDF biçimini ne zaman kullanmalıyım?**

PDF'yi yüksek görüntü içeriğine, karmaşık düzenlere sahip belgelerde veya haber bültenlerinde kullanın.

## **Hangi kağıt boyutları desteklenir?**

Letter ve A4.

## **Adresler ve adlar çevrilir mi?**

Muhtemelen. OCR işleminin bir adres veya özel ad metnini nasıl algıladığına bağlı olarak, çeviri motoru bu metni çevirebilir.

## **Düzen, yapı ve biçimlendirme ne ölçüde korunur?**

Metin kaynak dilden hedef dile çevrilirken çevrilen metnin genel uzunluğu kaynaktan farklı olabilir. Bu işlem metnin farklı sayfalara taşmasına neden olabilir. Kaynak ve hedef dilde aynı yazı tipleri kullanılamayabilir. Genel olarak, biçimlendirmeyi kaynağa daha yakın tutmak için hedef dilde aynı yazı tipi stili uygulanır.

**Not:** Belgeler makine tarafından çevrildiğinden çevirilerde hatalar olabilir.

# **Uygulama, bir görüntüde yerleşik olan metni çevirebiliyor mu?**

Hayır.

# <span id="page-17-0"></span>**Bildirimler**

### **Sürüm bildirimi**

Haziran 2023

**Aşağıdaki paragraf bu tür şartların yasalara aykırı olduğu ülkeler için geçersizdir.** LEXMARK INTERNATIONAL, INC. BU YAYINI, "OLDUĞU GİBİ", TİCARİ YA DA BELİRLİ BİR AMACA UYGUNLUK GİBİ HERHANGİ BİR KONUDA DOLAYLI VEYA DOĞRUDAN GARANTİ VERMEKSİZİN SAĞLAMAKTADIR. Bazı ülkelerde, belirli konularda dolaylı ya da doğrudan garantilerin reddedilmesine izin verilmez; bu nedenle, bu bildirim sizin için geçerli olmayabilir.

Bu yayın, teknik yanlışlıklar ya da yazım hataları içerebilir. Bu yayında açıklanan bilgilerde düzenli olarak değişiklik yapılmaktadır; bu değişiklikler sonraki basımlara yansıtılacaktır. Hakkında bilgi verilen ürünler ya da programlar üzerinde herhangi bir zamanda geliştirme çalışmaları ya da değişiklikler yapılabilir.

Bu yayında belirli ürünlerden, programlardan ya da hizmetlerden söz edilmesi, bu ürünlerin, programların ya da hizmetlerin sizin ülkenizde de kullanıma sunulacağı anlamına gelmez. Herhangi bir ürün, program ya da hizmetten söz edilmesi, yalnızca o ürünün, programın ya da hizmetin kullanılabileceği anlamına gelmez. Geçerli fikri mülkiyet haklarına aykırı olmayan ve işlevsel olarak eşit herhangi bir ürün, program ya da hizmet kullanılabilir. Üretici tarafından açıkça belirtilenler dışında, diğer ürünlerle, programlarla ya da hizmetlerle birlikte kullanım olanaklarının değerlendirilmesi ve doğrulanması kullanıcının sorumluluğundadır.

Lexmark teknik desteği için şu adrese gidin: **<http://support.lexmark.com>**.

Lexmark'ın bu ürünün kullanımına ilişkin gizlilik ilkesi hakkında bilgi almak için **[www.lexmark.com/privacy](http://www.lexmark.com/privacy)** adresine gidin.

Sarf malzemeleri ve indirmeler hakkında bilgi almak için **[www.lexmark.com](http://www.lexmark.com)** adresine gidin.

#### **© 2022 Lexmark International, Inc.**

**Tüm hakları saklıdır.**

### **Ticari Markalar**

Lexmark ve Lexmark logosu, Lexmark International, Inc.ın ABD ve/veya diğer ülkelerde ticari markaları veya tescilli ticari markalardır.

Diğer tüm ticari markalar kendi sahiplerine aittir.

# <span id="page-18-0"></span>**Dizin**

### **A**

alt bilgi metni ekleme [9](#page-8-0) uygulama yanıt vermiyor [14](#page-13-0) uygulama ayarları yapılandırma [8](#page-7-0)

### **C**

çevrilmiş belge yazdırılamıyor [13](#page-12-0) çevrilmiş belge e ‑posta eki olarak gönderilemiyor [13](#page-12-0) değişiklik geçmişi [3](#page-2-0) denetim listesi dağıtıma hazır olma [6](#page-5-0) uygulama ayarlarını yapılandırma [8](#page-7-0) genel bakış [8](#page-7-0)

### **D**

dağıtıma hazır olma denetim listesi [6](#page-5-0)

### **E**

belge işleme alınırken hata oluşuyor [13](#page-12-0)

### **F**

alt bilgi metni ekleme [9](#page-8-0) biçimler desteklenen [4](#page-3-0) sık sorulan sorular [16](#page-15-0)

### **G**

çöp metin yazdırıldı [14](#page-13-0)

### **I**

Translation Assistant'ı kurma [6](#page-5-0)

### **L**

diller desteklenen [4](#page-3-0)

### **O**

genel bakış [4](#page-3-0)

### **P**

sayfa sonları yanlış [15](#page-14-0) çevrilmiş belgeyi yazdırma [10](#page-9-0)

### **S**

çevrilmiş belgeyi gönderme e-posta [11](#page-10-0) desteklenen biçimler [4](#page-3-0) desteklenen diller [4](#page-3-0)

### **T**

çevrilmiş belge yazdırma [10](#page-9-0) e-posta olarak gönderme [11](#page-10-0) Translation Assistant kurulum [6](#page-5-0) sorun giderme uygulama yanıt vermiyor [14](#page-13-0) çevrilmiş belge yazdırılamıyor [13](#page-12-0) çevrilmiş belge e ‑posta eki olarak gönderilemiyor [13](#page-12-0) belge işleme alınırken hata oluşuyor [13](#page-12-0) çöp metin yazdırıldı [14](#page-13-0) sayfa sonları yanlış [15](#page-14-0)